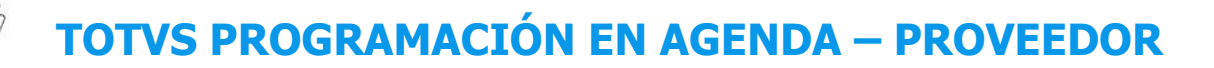

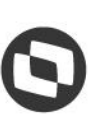

#### **1 PROV – QUÉ SON ASUNTOS PENDIENTES DE ACEPTACIÓN Y CÓMO RESOLVER (1)**

#### **01. VISIÓN GENERAL**

Al crear un nuevo proceso (ventana) es posible configurar para que una nueva programación en agenda necesite de la aceptación de la otra punta, que será responsable por esta.

Por ejemplo: al iniciar un registro, informa diversos datos y uno de estos es sobre la empresa de transporte que será responsable por la programación en agenda.

Al final del registro de la programación en agenda, un asunto pendiente de aceptación se generará para la empresa de transporte.

Si alguien genera una programación en agenda y activa esta función, debe aceptar para que se realice la programación en agenda.

Para aceptar los asuntos pendientes, haga clic en el tercer ícono del menú lateral, **Inicio.**

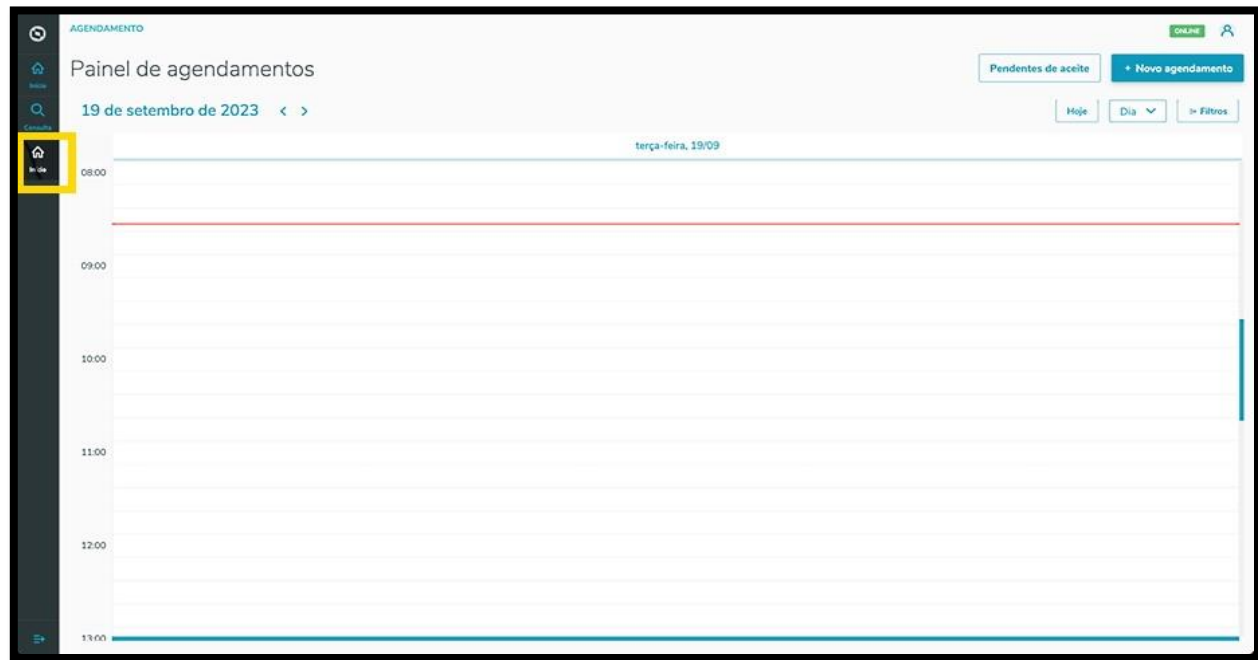

Y haga clic en la opción **Pendientes de aceptación**.

 $\circ$ 

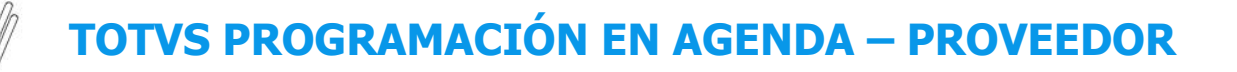

#### **1 PROV – QUÉ SON ASUNTOS PENDIENTES DE ACEPTACIÓN Y CÓMO RESOLVER (2)**

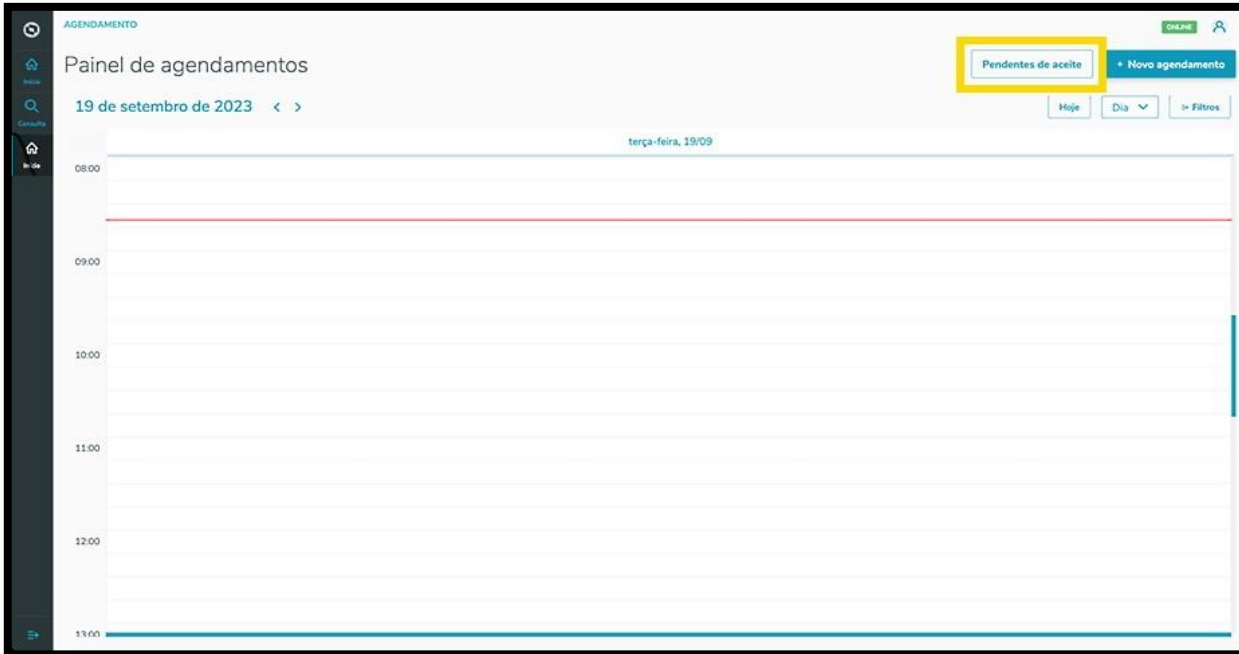

Entonces, se mostrará la pantalla **Aceptaciones**.

En la solapa **Mis asuntos pendientes** es posible visualizar todos los asuntos pendientes de programación en agenda que necesitan de su aceptación.

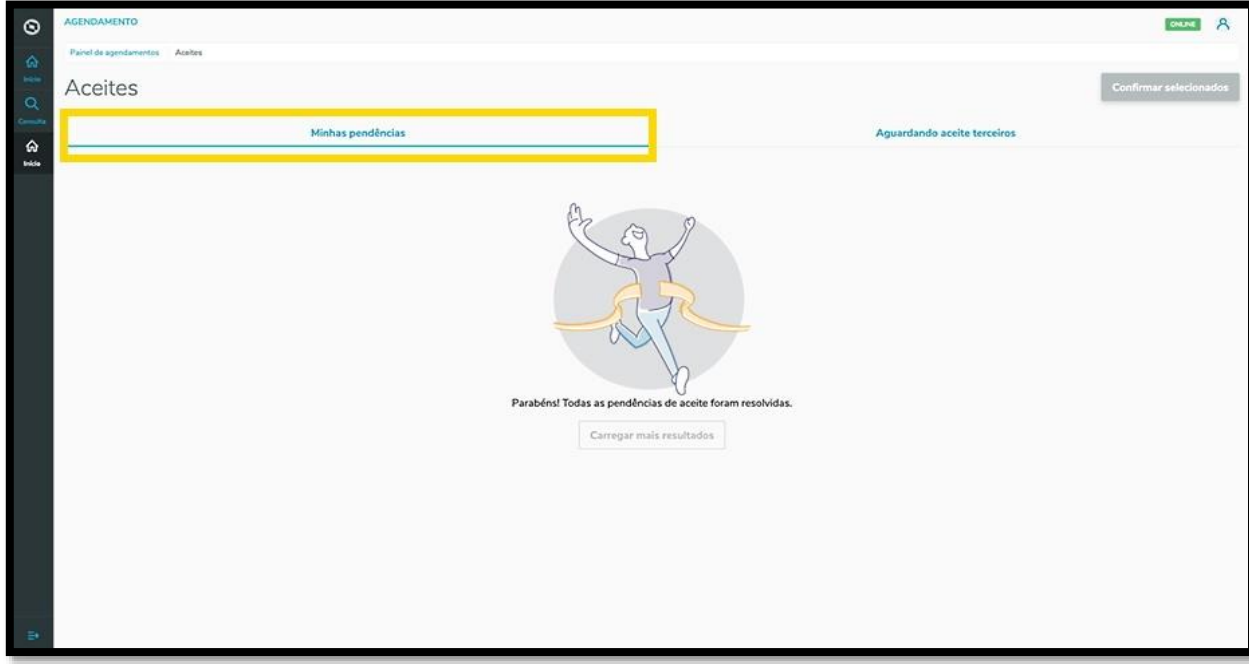

 $\circ$ 

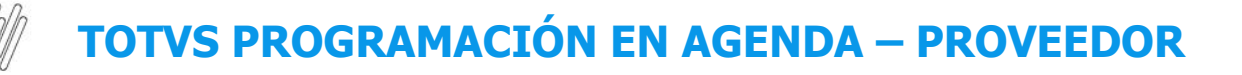

#### **1 PROV – QUÉ SON ASUNTOS PENDIENTES DE ACEPTACIÓN Y CÓMO RESOLVER (3)**

Si hubiera algún asunto pendiente, basta seleccionarlo y hacer clic en la opción **Confirmar seleccionados.**

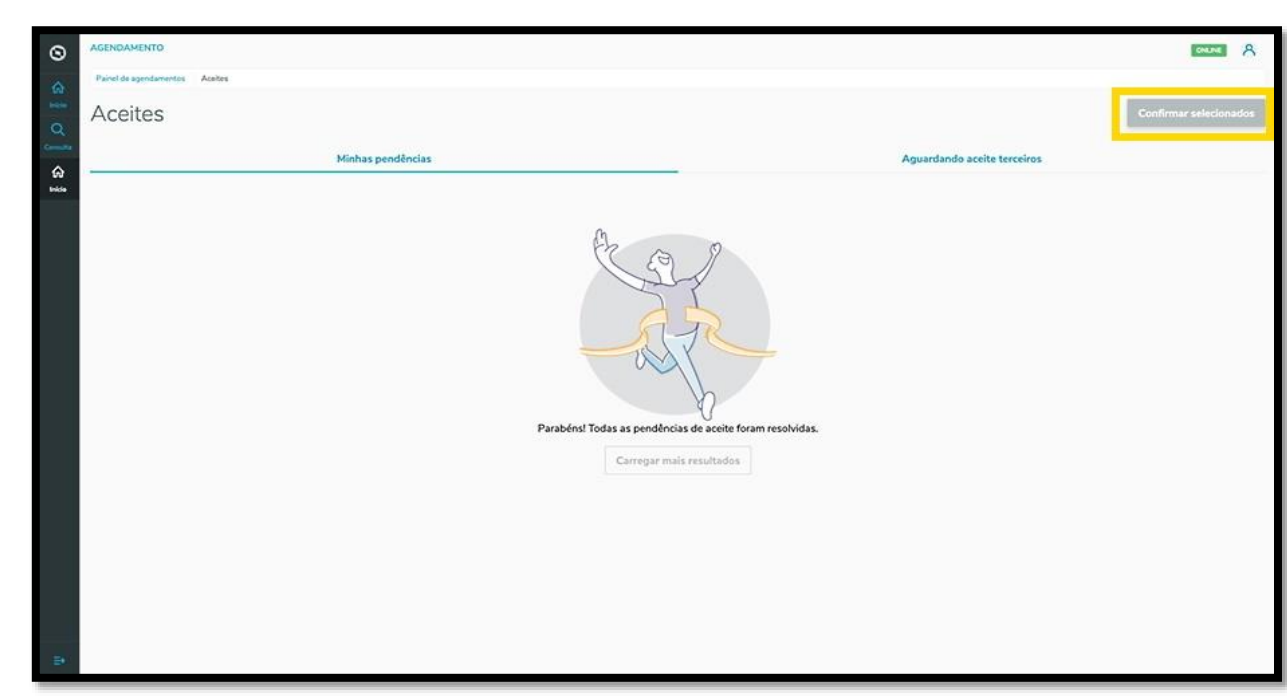

En la solapa **Esperando aceptación de terceros** es posible visualizar las programaciones en agenda que se crearon y que necesitan de la aceptación de otras personas.

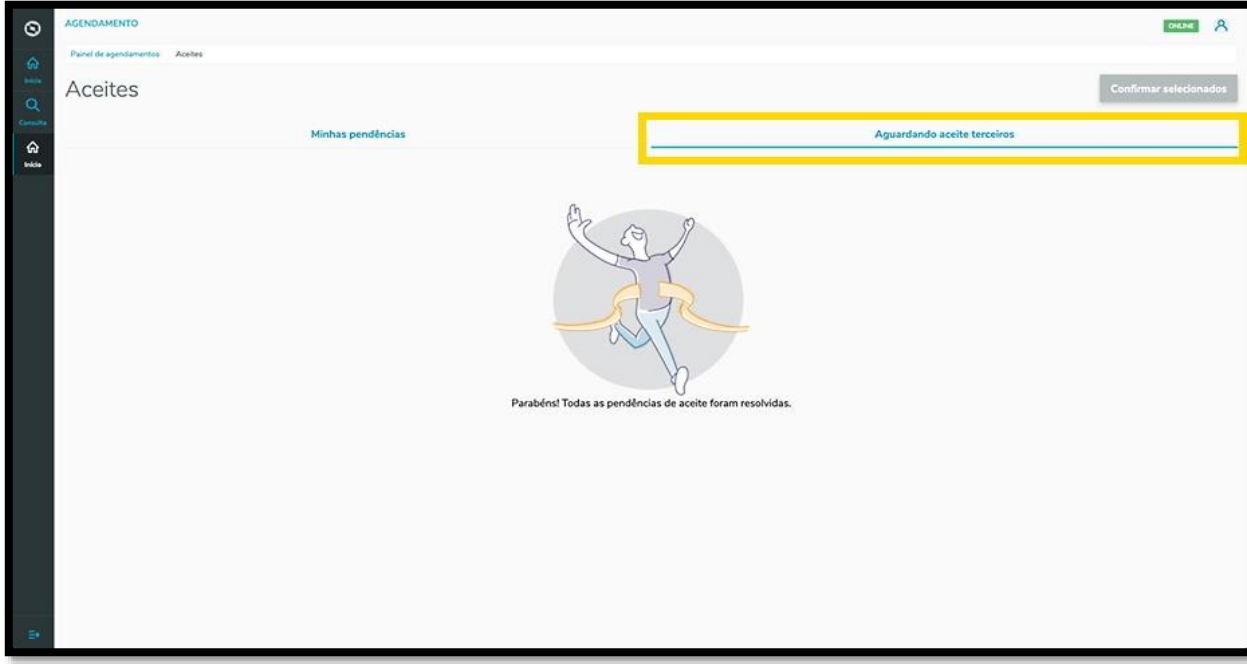

 $\stackrel{.}{\odot}$ 

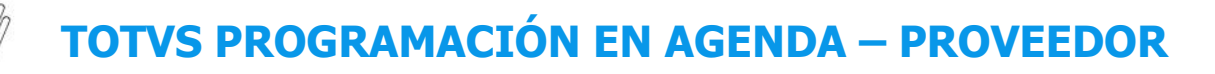

#### **2 PROV – CÓMO UTILIZAR LOS FILTROS DE LA PÁGINA INICIAL (1)**

# **01. VISIÓN GENERAL**

Al acceder a **TOTVS Programación en Agenda**, haga clic en el ícono del menú lateral, **Inicio.**

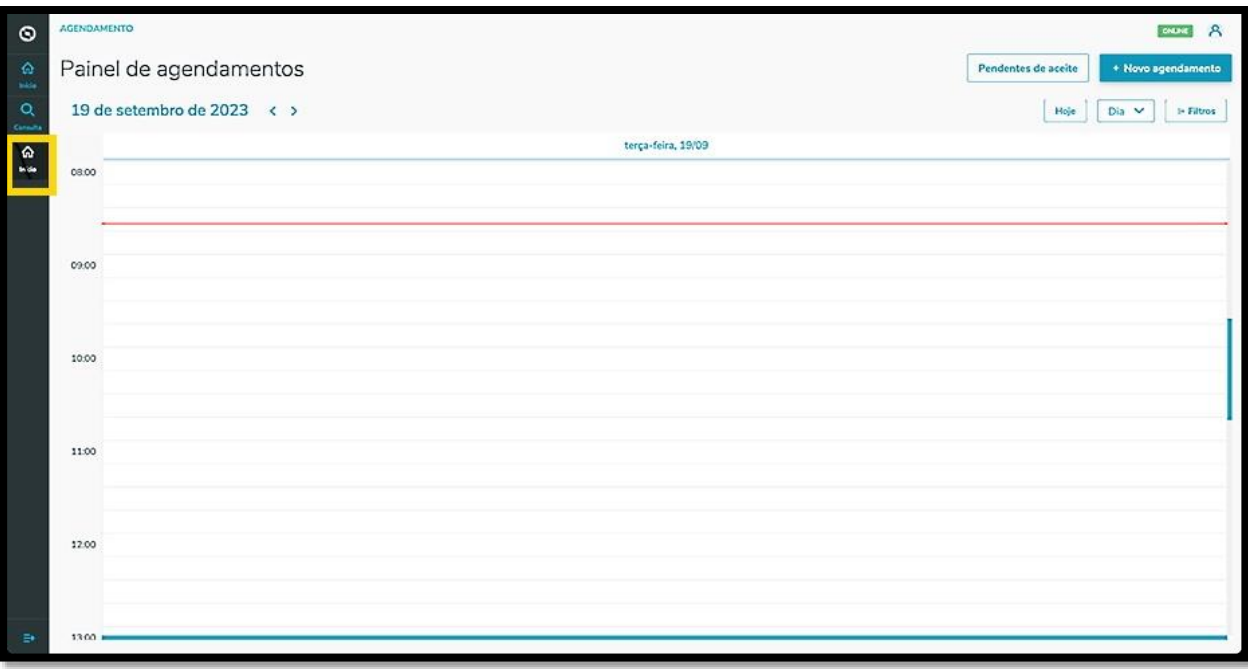

En la pantalla **Panel de programaciones en agenda** es posible visualizar la programaciones en agenda y las programaciones previas de agenda realizadas.

Para realizar una búsqueda utilizando los filtros, haga clic en **Filtros**.

# **TOTVS PROGRAMACIÓN EN AGENDA – PROVEEDOR**

## **2 PROV – CÓMO UTILIZAR LOS FILTROS DE LA PÁGINA INICIAL (2)**

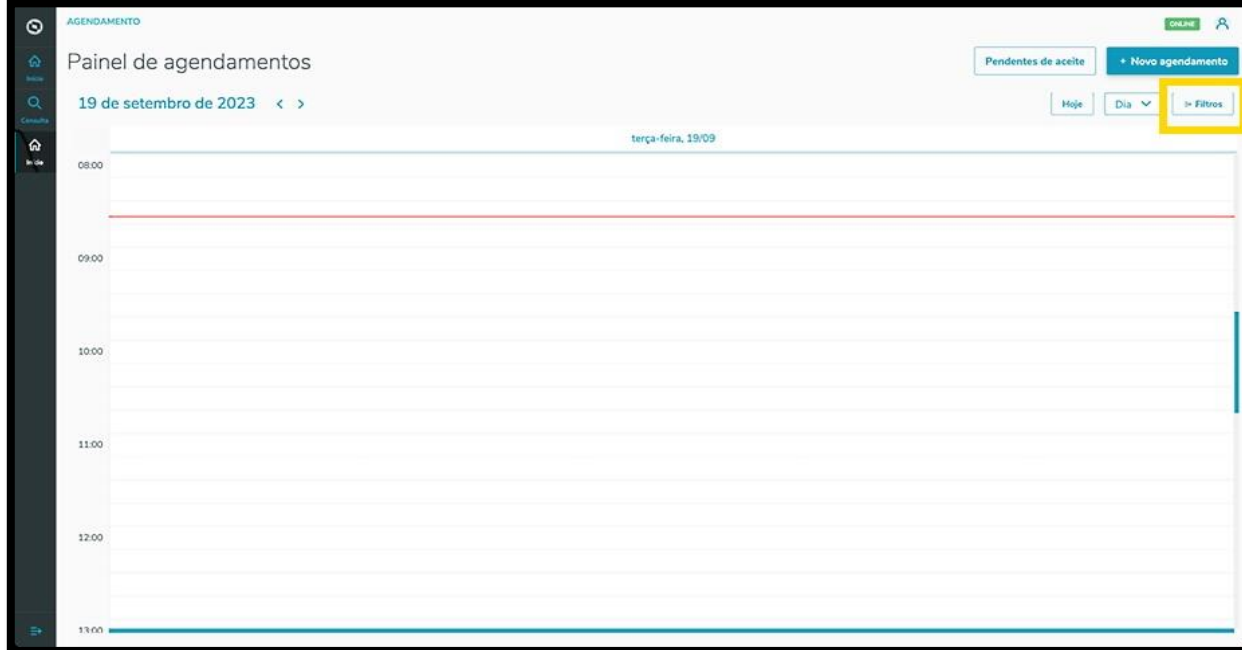

Entonces, se abrirá un nuevo menú al lado derecho de la pantalla, con los filtros disponibles: **Proveedor, Producto, Situación, Tipos de carrocería, Tipos de vehículo** y **Unidad.**

Al hacer clic en el filtro que debe aplicarse, todas las opciones disponibles se muestran a continuación.

Para seleccionar, basta hacer clic en la **caja de selección** correspondiente.

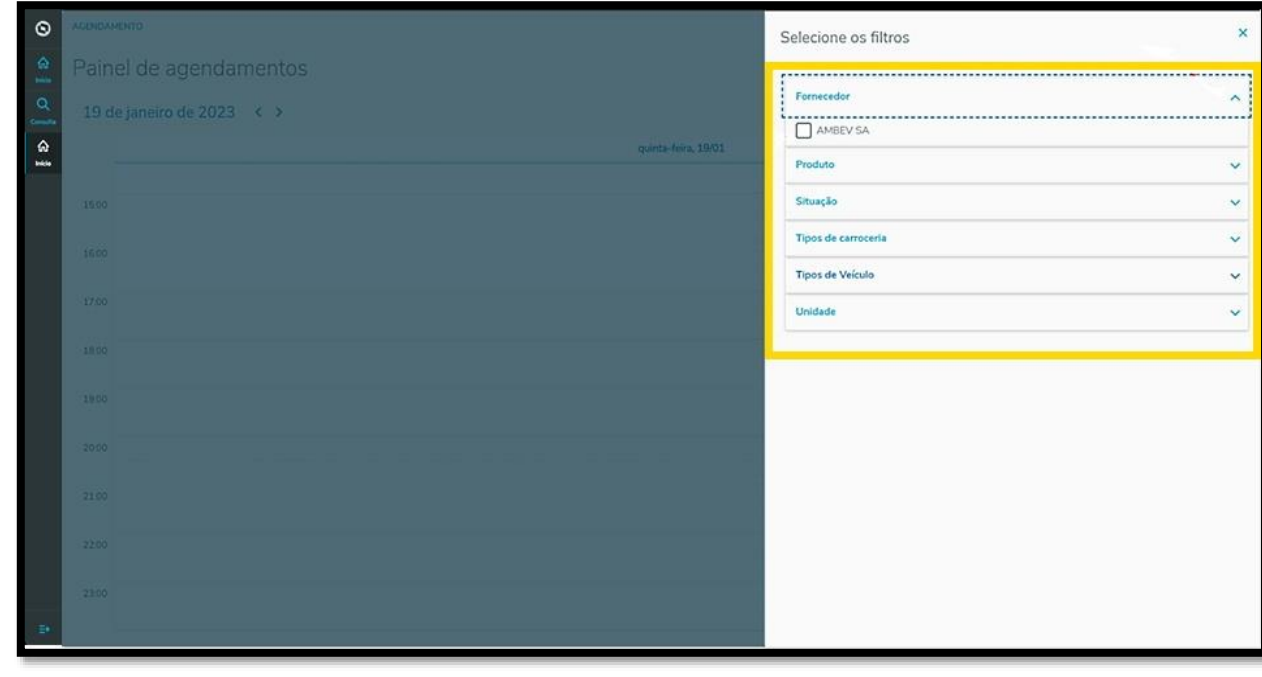

 $\stackrel{.}{\odot}$ 

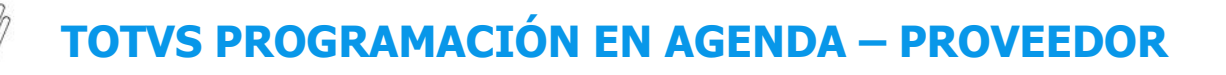

## **2 PROV – CÓMO UTILIZAR LOS FILTROS DE LA PÁGINA INICIAL (3)**

Al finalizar, haga clic en "**X"** para regresar a la pantalla anterior, donde la visualización de programaciones en agenda y programaciones previas en agenda se actualizarán automáticamente.

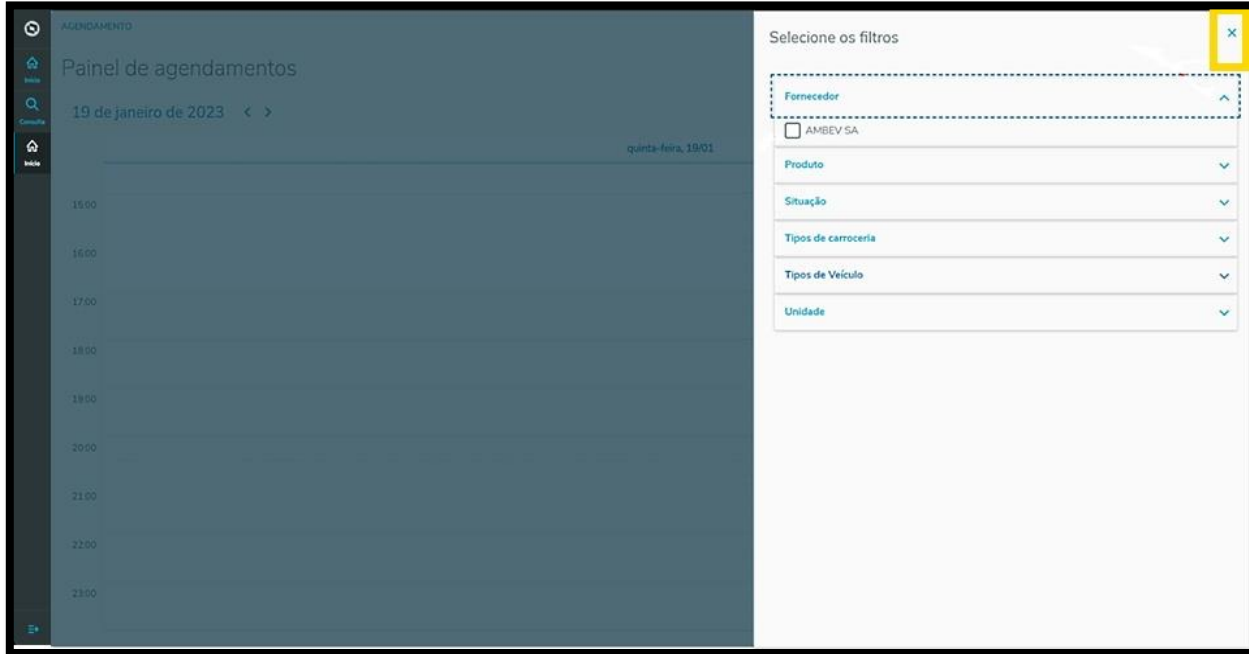

También es posible modificar la visualización de forma rápida.

Al hacer clic en la opción **Hoy**, solamente se muestra en la pantalla el día actual.

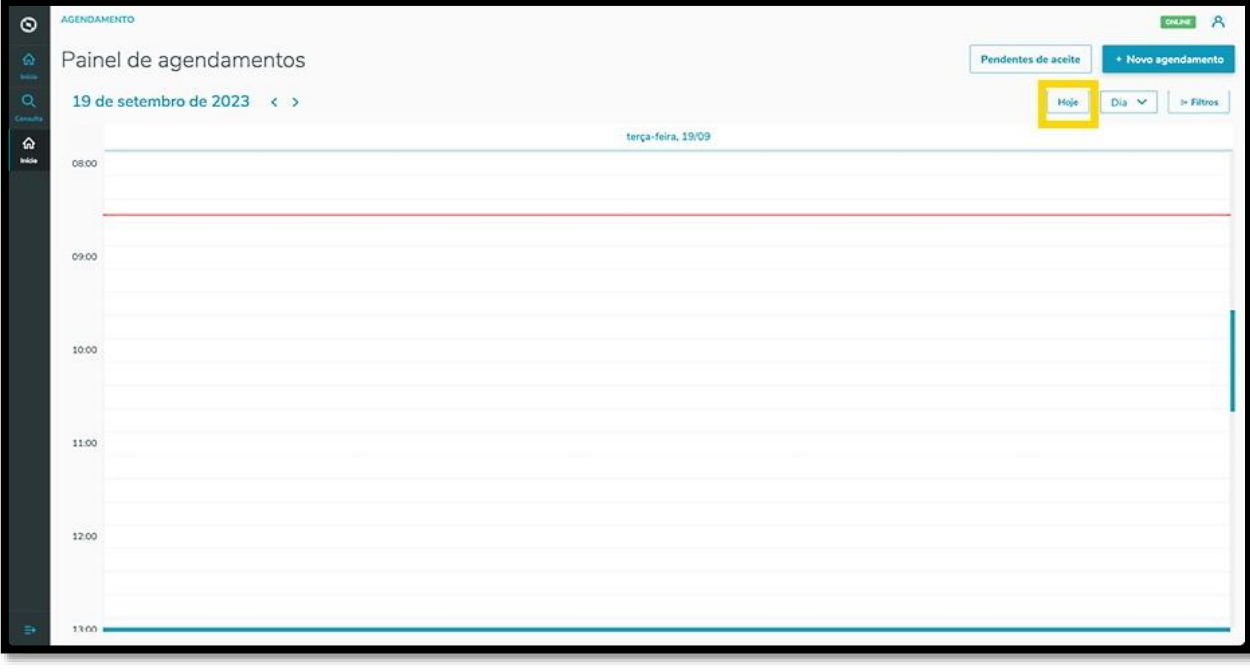

 $\odot$ 

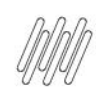

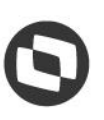

#### **2 PROV – CÓMO UTILIZAR LOS FILTROS DE LA PÁGINA INICIAL (4)**

En la opción que está al lado, existen tres opciones: **Día, Semana** y **Mes**.

Seleccionando cada uno de estos, se modifica la visualización de la pantalla **Panel de programaciones en agenda**.

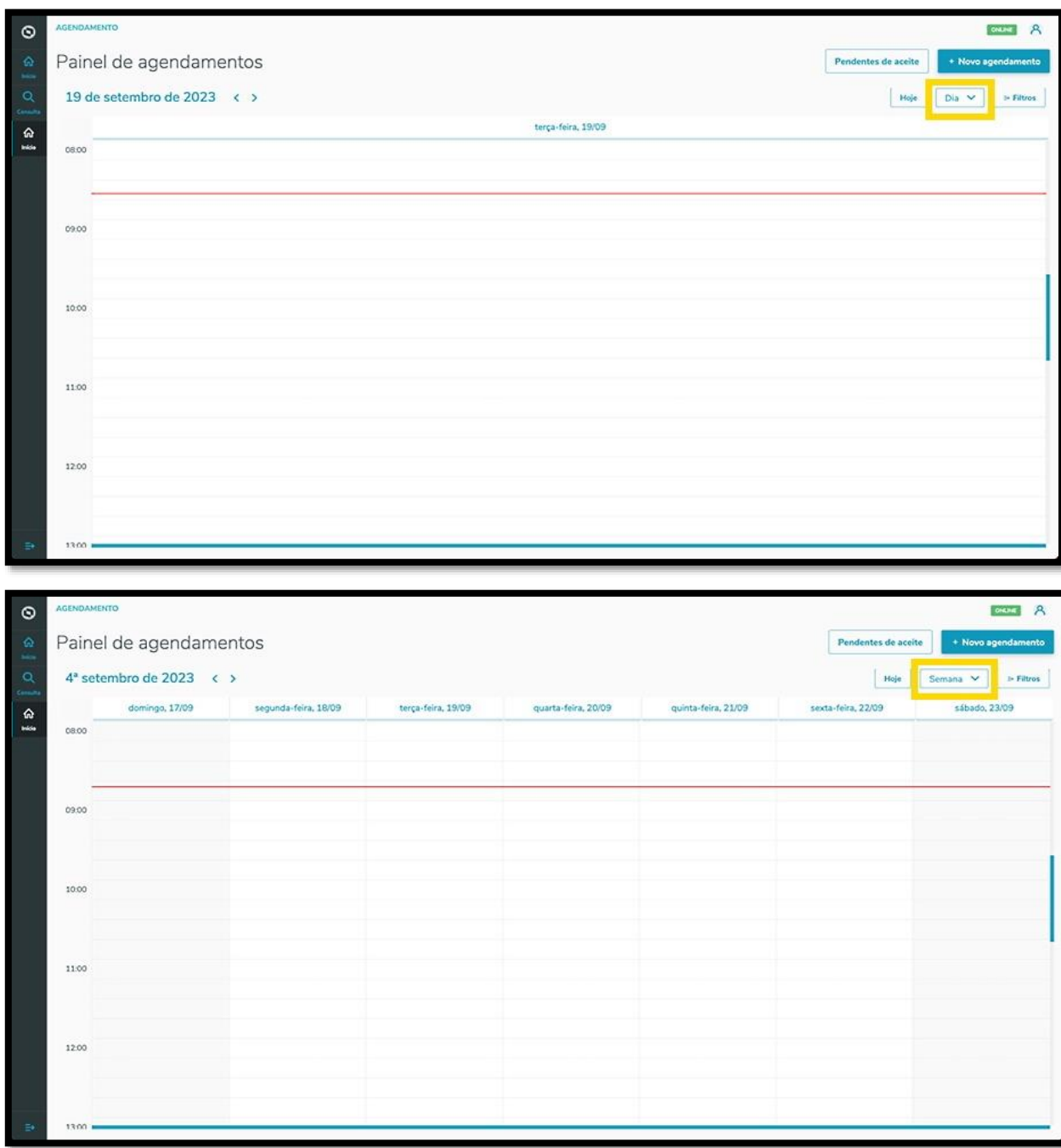

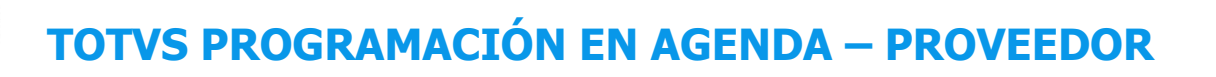

# **2 PROV – CÓMO UTILIZAR LOS FILTROS DE LA PÁGINA INICIAL (5)**

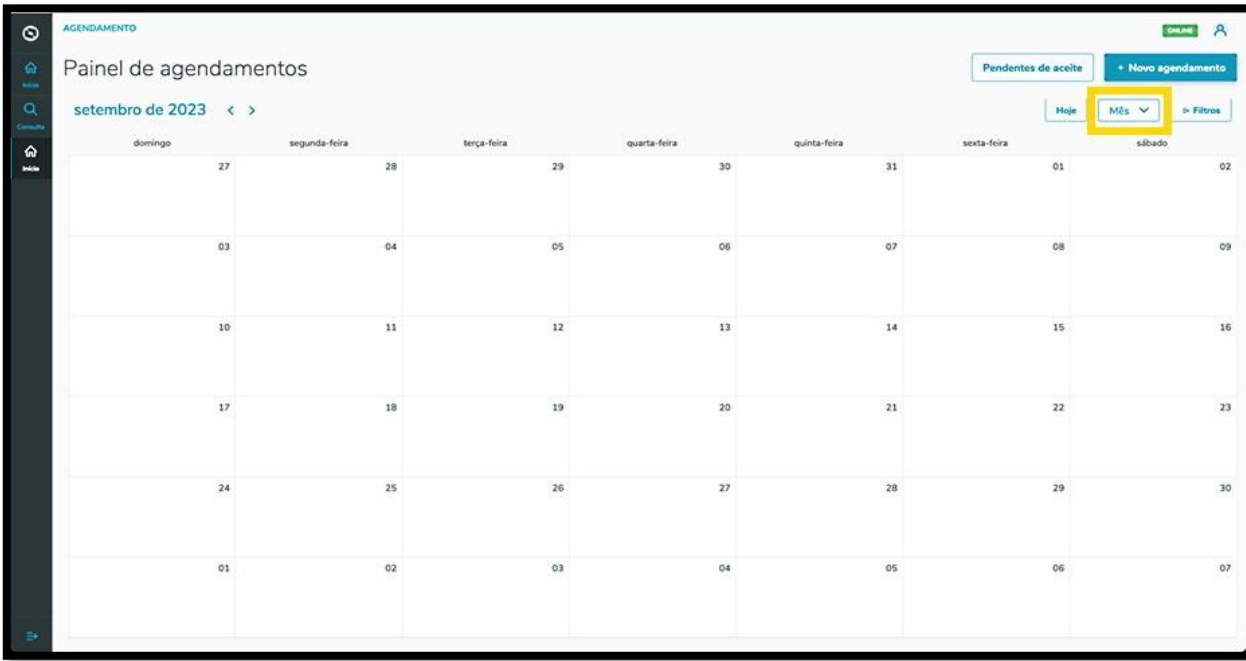

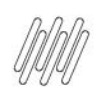

# **TOTVS PROGRAMACIÓN EN AGENDA – PROVEEDOR**

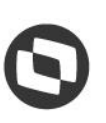

#### **3 PROV – CÓMO CREAR UNA NUEVA PROGRAMACIÓN EN AGENDA (1)**

#### **01. VISIÓN GENERAL**

Para generar una nueva programación en agenda, el primer paso es hacer clic en el ícono del menú lateral, **Inicio**, que da acceso a la pantalla **Panel de programaciones en agenda.**

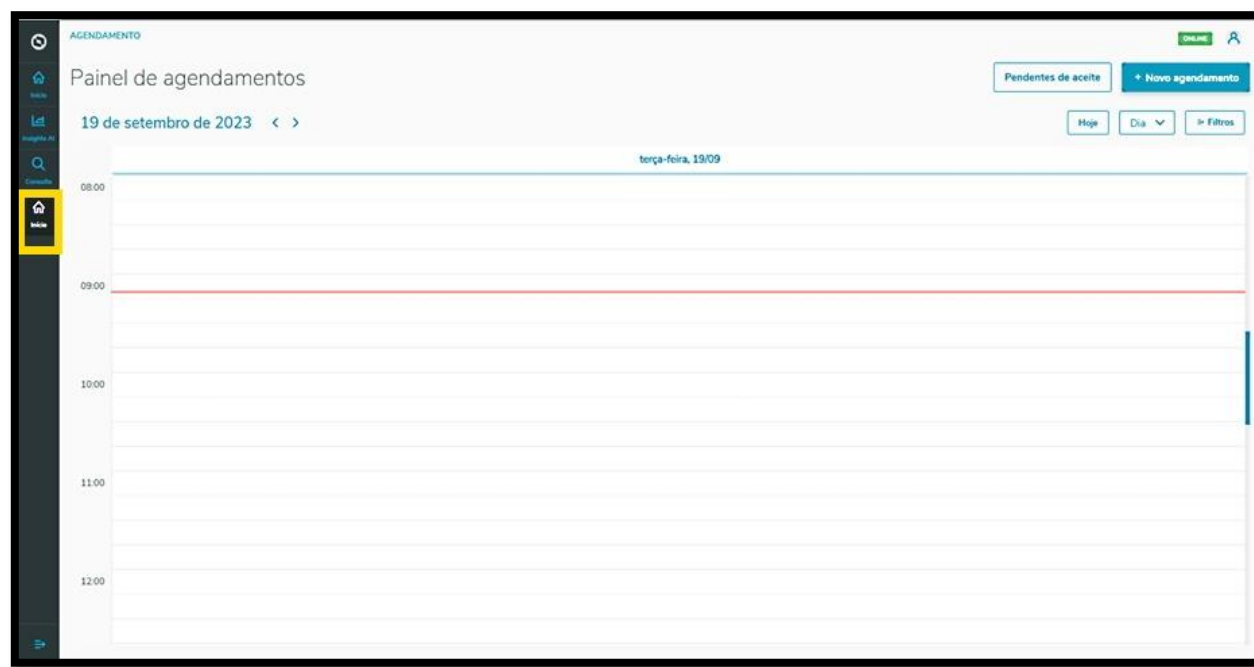

En la pantalla **Panel de programaciones en agenda,** haga clic en **+ Nueva programación en agenda**.

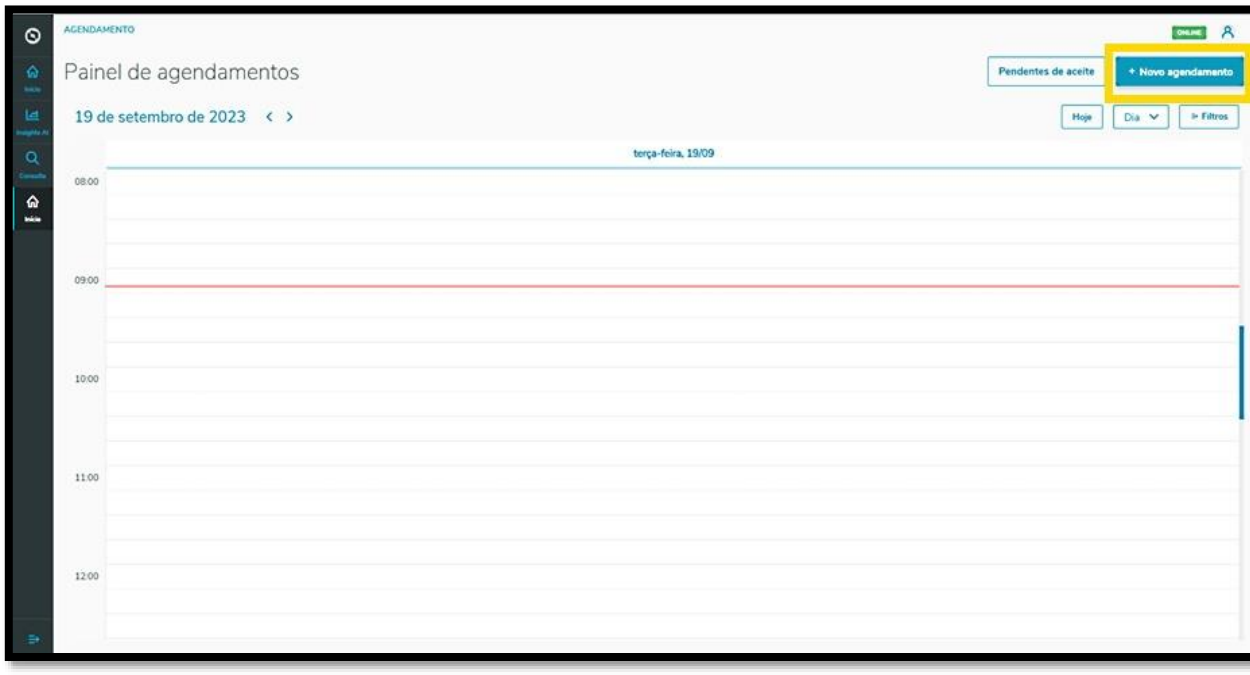

Este documento é propriedade da TOTVS. Todos os direitos reservados

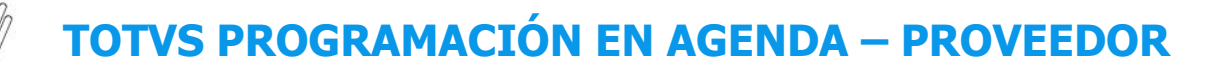

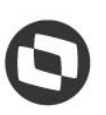

#### **3 PROV – CÓMO CREAR UNA NUEVA PROGRAMACIÓN EN AGENDA (2)**

Si tuviera más de una unidad registrada, puede seleccionar la que desea para vincular a la programación en agenda.

Al finalizar la selección, basta hacer clic en **Confirmar**.

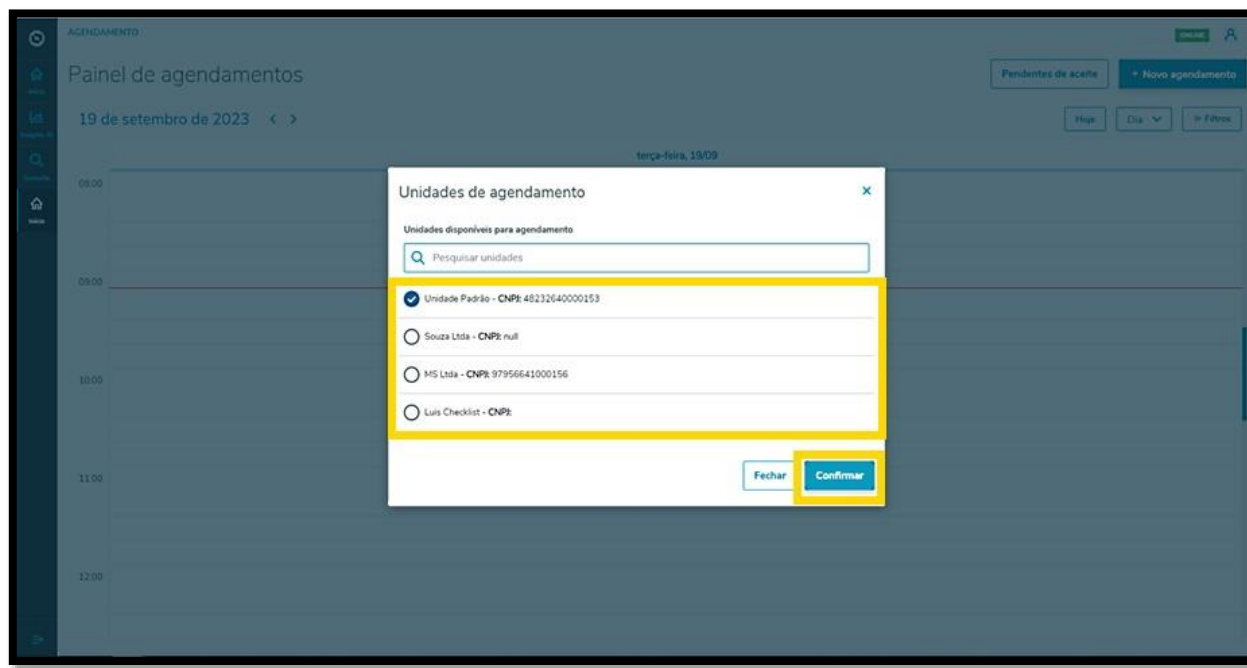

Entonces, se muestra la pantalla **Nueva programación en agenda** siendo que están disponibles 4 etapas para generar una nueva programación en agenda.

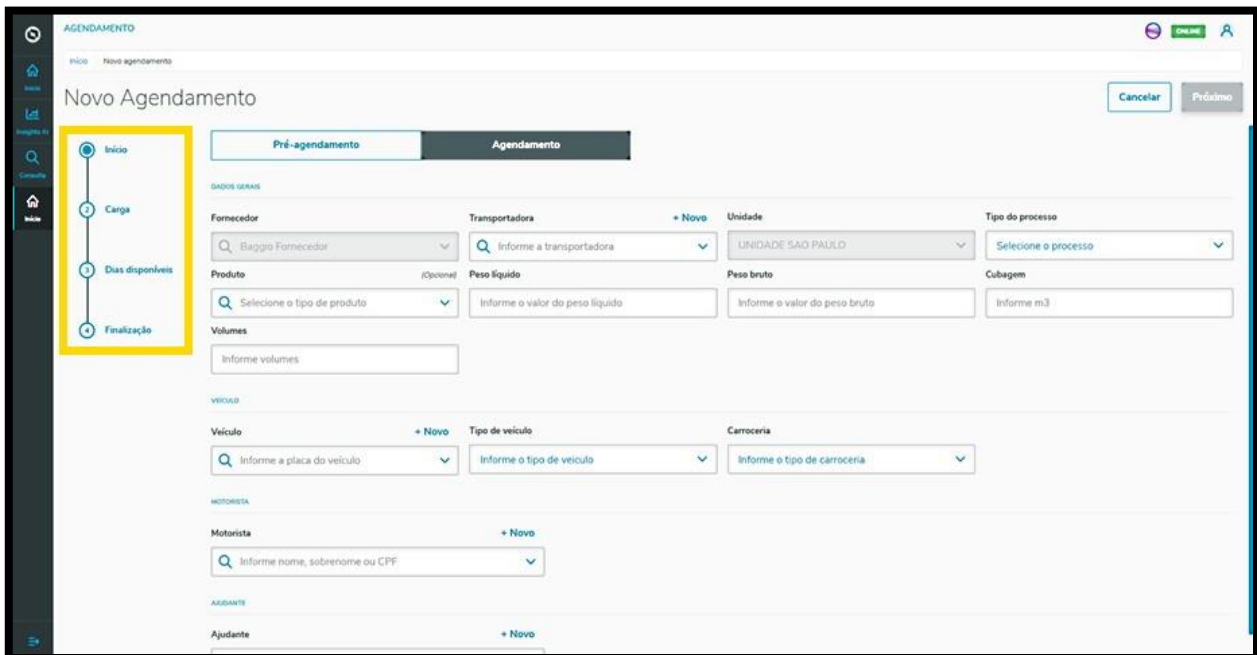

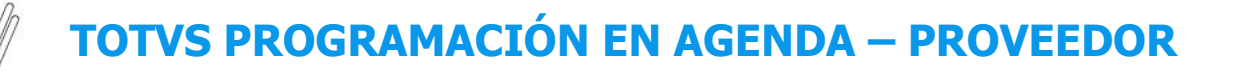

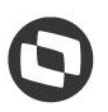

#### **3 PROV – CÓMO CREAR UNA NUEVA PROGRAMACIÓN EN AGENDA (3)**

En la primera etapa, **Inicio**, debe seleccionar la Empresa de transporte, el Tipo de proceso, Producto (opcional) e incluir el Peso neto, Peso bruto, Cubicación y Volúmenes.

Además, también deben informarse los datos sobre el Vehículo (vehículo, tipo y carrocería), Conductor y Ayudante.

En los ítems **Empresa de transporte, Vehículo, Conductor** y **Ayudante** existe la opción **+ Nuevo,** encima del campo, para que sea posible realizar un nuevo registro en la base de datos, si estuviera generando una programación en agenda y aún no tuviera las opciones deseadas registradas.

Al finalizar la cumplimentación, basta hacer clic en **Próximo**.

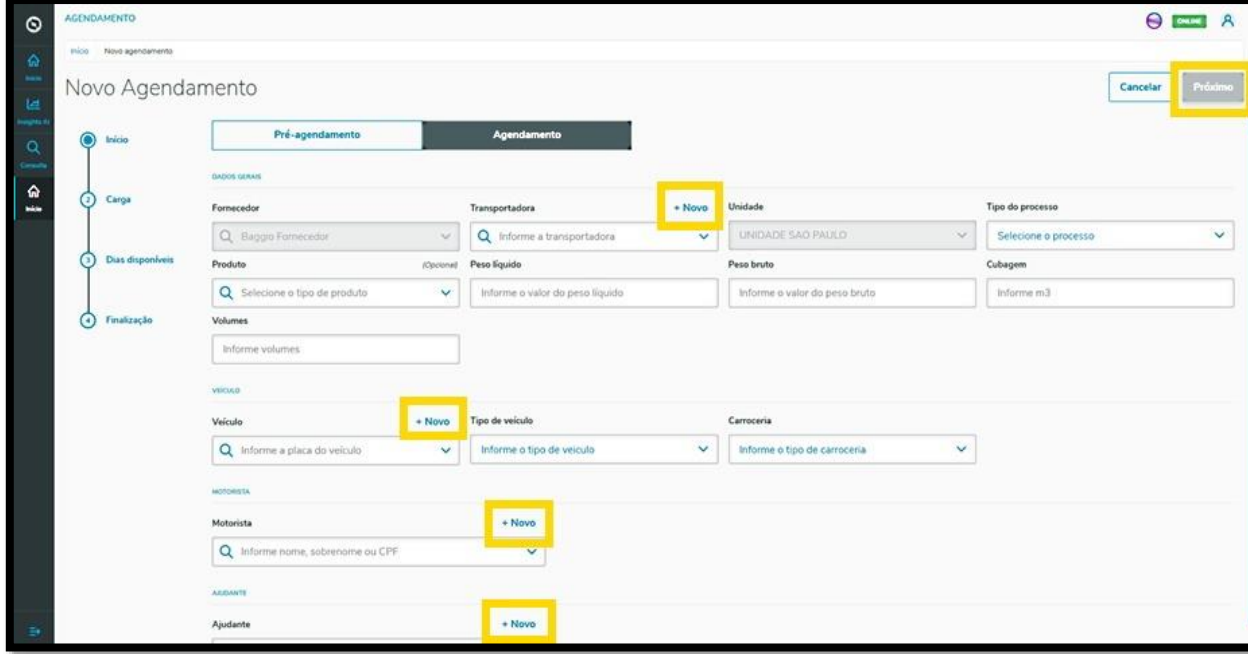

En la segunda etapa, **Carga**, debe incluir los documentos relacionados a la programación en agenda.

Para eso, haga clic en **+ Nuevo documento.**

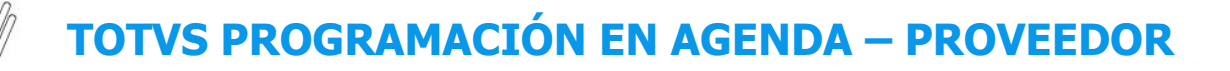

#### **3 PROV – CÓMO CREAR UNA NUEVA PROGRAMACIÓN EN AGENDA (4)**

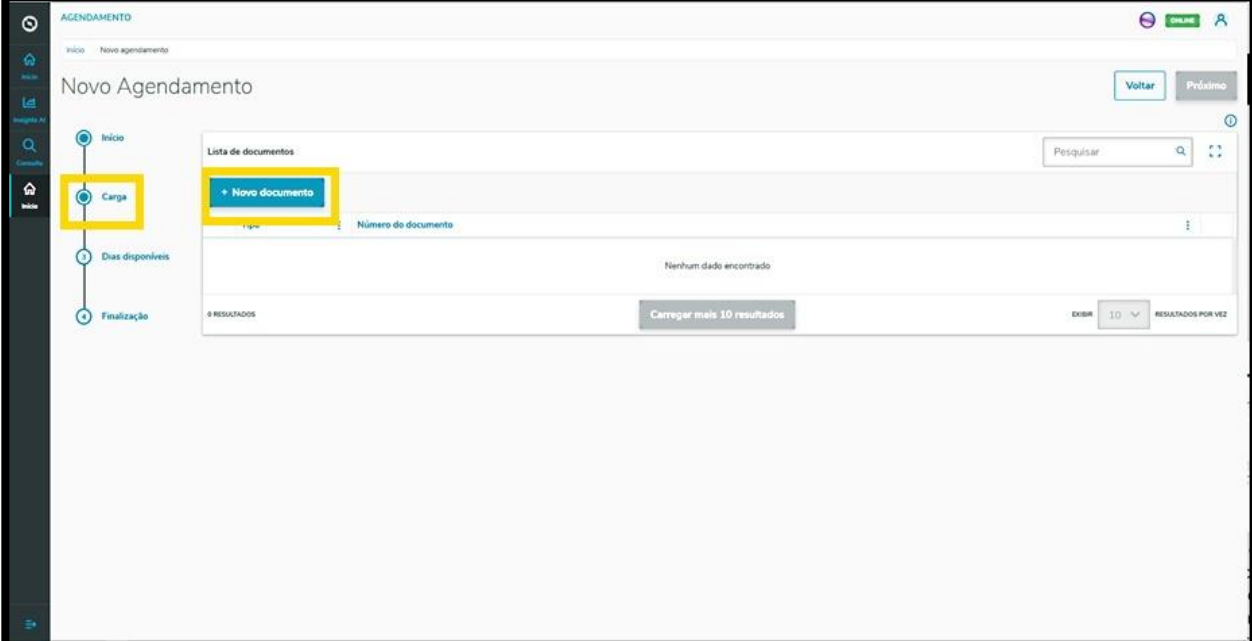

Entonces, al lado derecho se mostrará la pantalla **Inclusión manual**, para que incluya las informaciones del documento.

Al finalizar, haga clic en el signo **+,** ubicado al lado del campo **Emisor.**

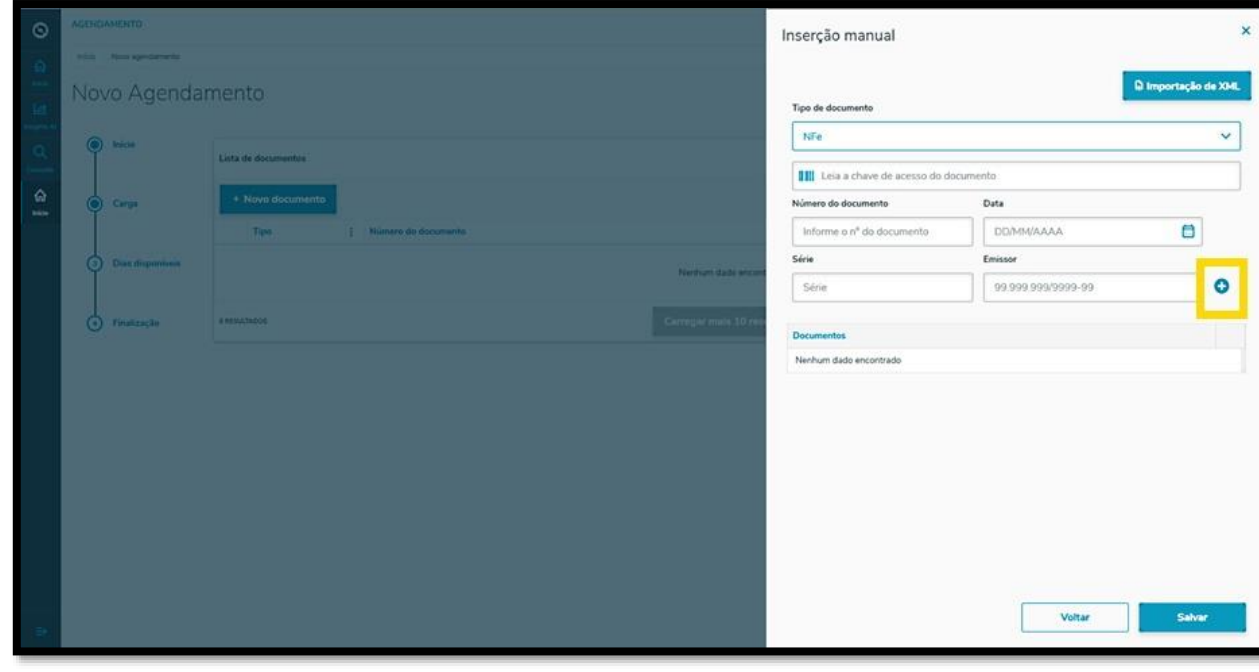

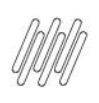

# **TOTVS PROGRAMACIÓN EN AGENDA – PROVEEDOR**

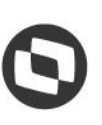

#### **3 PROV – CÓMO CREAR UNA NUEVA PROGRAMACIÓN EN AGENDA (5)**

De esta manera, su documento se mostrará en la parte inferior.

Puede repetir este proceso cuantas veces quiera, hasta finalizar la inclusión de los documentos.

Al finalizar, haga clic en **Grabar**.

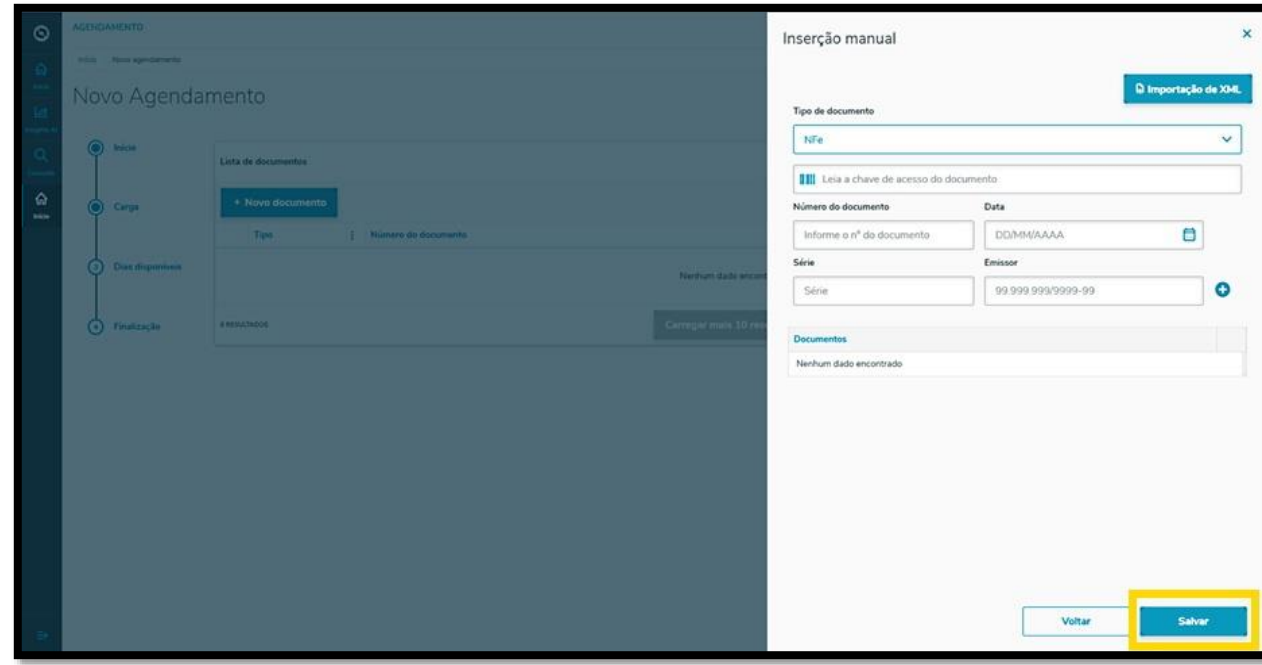

Todos los documentos incluidos se mostrarán en la pantalla **Nueva programación en agenda.**

Al finalizar el proceso, haga clic en **Próximo**.

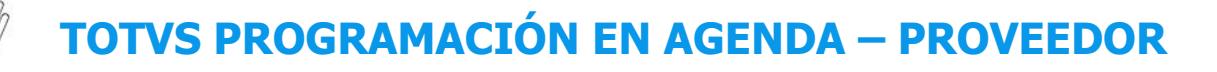

#### **3 PROV – CÓMO CREAR UNA NUEVA PROGRAMACIÓN EN AGENDA (6)**

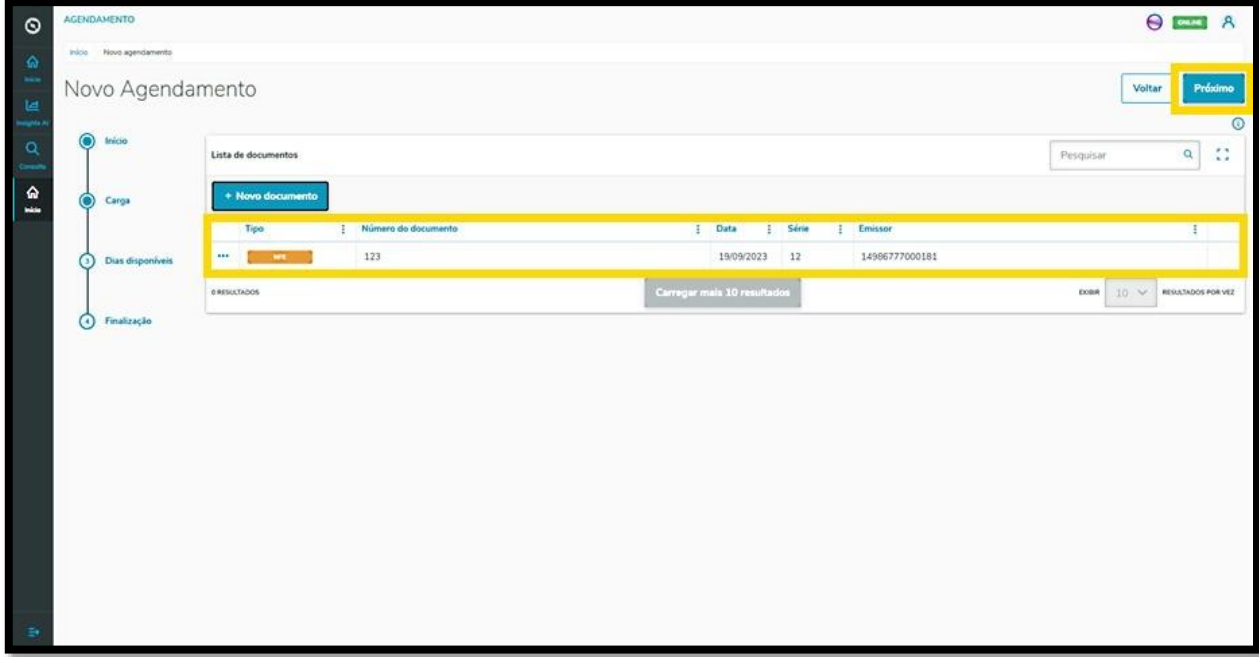

En la tercera etapa, **Días disponibles**, la pantalla **Nueva programación en agenda** mostrará los días y los horarios disponibles para la programación en agenda que se está realizando.

La visualización se efectúa **por día** y puede modificar la fecha haciendo clic en las flechas hacia la **izquierda <** y hacia la **derecha >.**

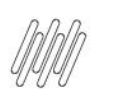

#### **3 PROV – CÓMO CREAR UNA NUEVA PROGRAMACIÓN EN AGENDA (7)**

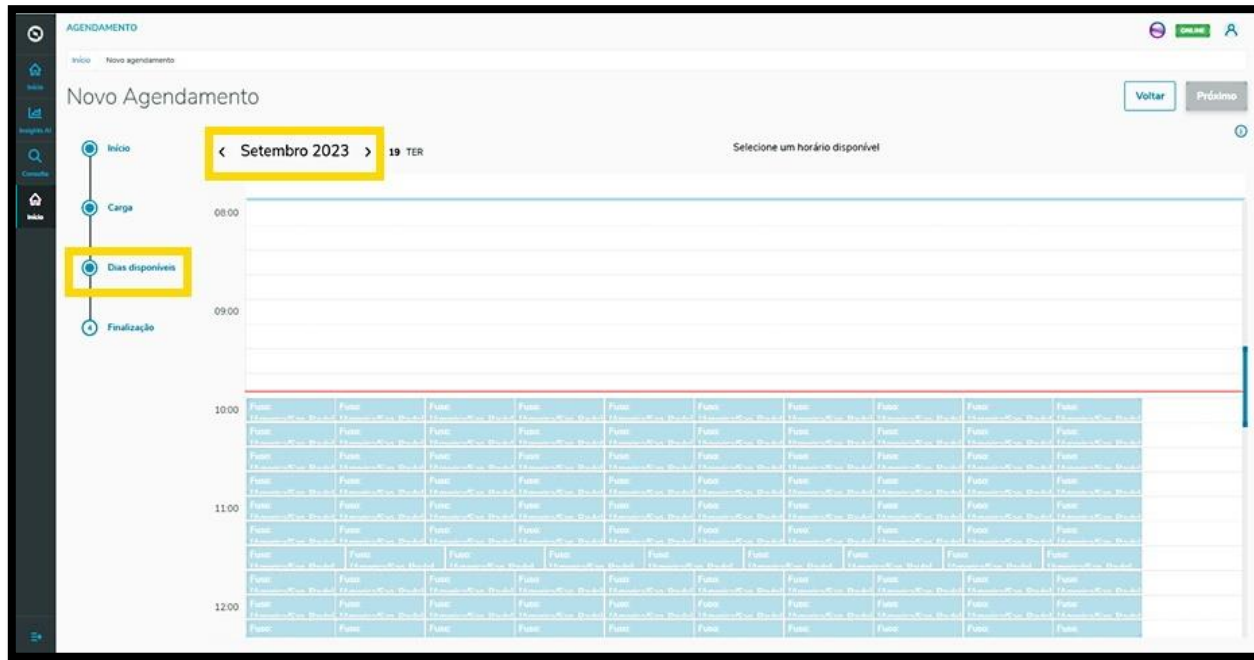

Al seleccionar el horario para la programación en agenda, la ventana permanecerá en blanco y el horario se muestra en la parte superior de la pantalla.

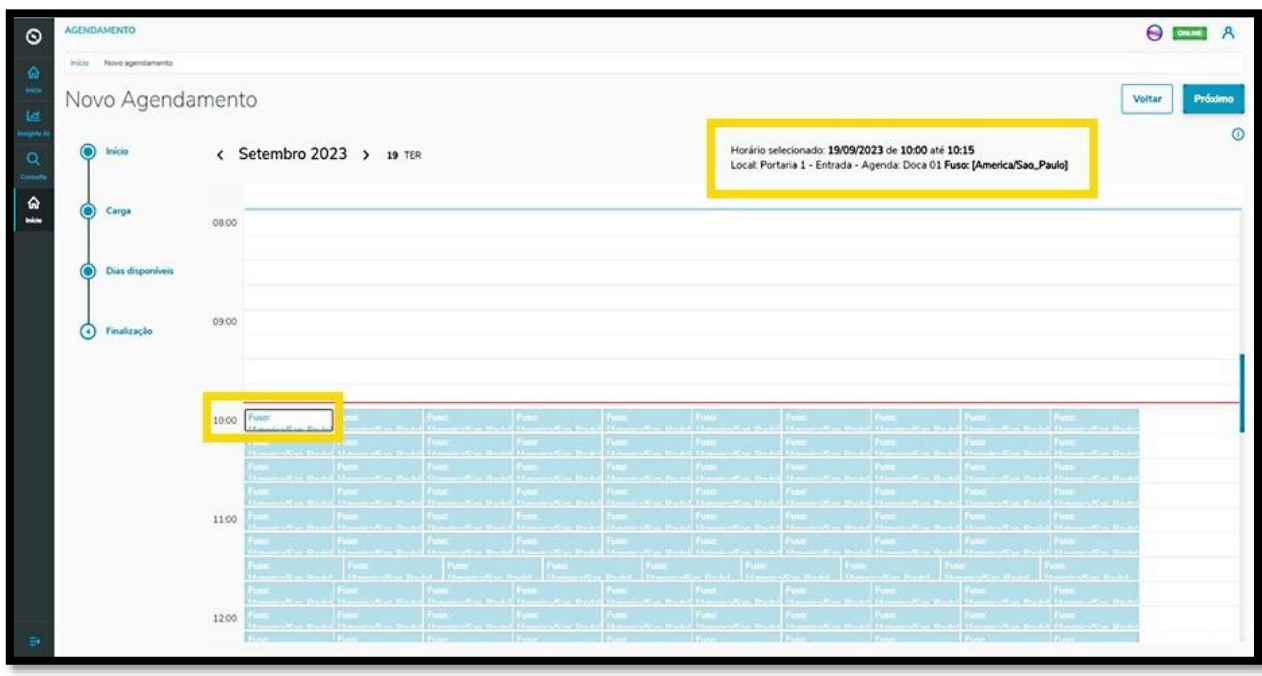

![](_page_15_Picture_0.jpeg)

#### **3 PROV – CÓMO CREAR UNA NUEVA PROGRAMACIÓN EN AGENDA (8)**

Si estuviera satisfecho con la selección, haga clic en **Próximo**.

![](_page_15_Picture_54.jpeg)

En la cuarta y última etapa, **Finalización**, puede incluir una **Observación** sobre la programación en agenda, si fuera necesario.

![](_page_15_Picture_55.jpeg)

 $\odot$ 

![](_page_16_Picture_0.jpeg)

# **TOTVS PROGRAMACIÓN EN AGENDA – PROVEEDOR**

#### **3 PROV – CÓMO CREAR UNA NUEVA PROGRAMACIÓN EN AGENDA (9)**

Al finalizar, haga clic en **Grabar**.

![](_page_16_Picture_72.jpeg)

#### iY listo!

La programación en agenda generada se muestra en la pantalla principal, **Panel de programaciones en agenda.**

![](_page_16_Picture_7.jpeg)

![](_page_17_Picture_0.jpeg)

![](_page_17_Picture_1.jpeg)

#### **3 PROV – CÓMO CREAR UNA NUEVA PROGRAMACIÓN EN AGENDA (10)**

Al hacer clic en este, es posible visualizar todos los detalles de la programación en agenda seleccionado.

![](_page_17_Picture_47.jpeg)

En esta pantalla de informaciones también es posible **Imprimir, Editar, Reprogramar en agenda** o **Borrar**  la programación en agenda.

![](_page_17_Picture_48.jpeg)

![](_page_18_Picture_0.jpeg)

![](_page_18_Picture_1.jpeg)

#### **3 PROV – CÓMO CREAR UNA NUEVA PROGRAMACIÓN EN AGENDA (11)**

Al hacer clic en el ícono **Editar**, irá a la pantalla **Editar programación en agenda** y podrá ajustar: el Proveedor, el Conductor y el Vehículo, además de incluir o borrar Documentos.

![](_page_18_Picture_63.jpeg)

Al finalizar la edición, haga clic en **Grabar.**

![](_page_18_Picture_64.jpeg)

Un clic en el ícono **Reprogramar en agenda** dirige a la pantalla de días y horarios disponibles para realizar la programación en agenda.

 $\odot$ 

![](_page_19_Picture_0.jpeg)

### **3 PROV – CÓMO CREAR UNA NUEVA PROGRAMACIÓN EN AGENDA (12)**

![](_page_19_Picture_41.jpeg)

El horario seleccionado se mostrará destacado en **rojo,** en la parte superior de la pantalla.

![](_page_19_Picture_42.jpeg)

![](_page_20_Picture_0.jpeg)

#### **3 PROV – CÓMO CREAR UNA NUEVA PROGRAMACIÓN EN AGENDA (13)**

Para reprogramar en agenda, basta seleccionar una nueva ventana de horario.

Las nuevas informaciones de la programación en agenda se mostrarán en la parte superior de la pantalla.

![](_page_20_Figure_4.jpeg)

Después de revisar, haga clic en **Grabar**.

![](_page_20_Picture_68.jpeg)

![](_page_21_Picture_0.jpeg)

# **TOTVS PROGRAMACIÓN EN AGENDA – PROVEEDOR**

#### **3 PROV – CÓMO CREAR UNA NUEVA PROGRAMACIÓN EN AGENDA (14)**

![](_page_21_Picture_45.jpeg)

#### **IMPORTANTE!**

Este proceso ocurre cuando los parámetros están **desactivados**.

![](_page_21_Picture_46.jpeg)

![](_page_22_Picture_0.jpeg)

![](_page_22_Picture_1.jpeg)

#### **3 PROV – CÓMO CREAR UNA NUEVA PROGRAMACIÓN EN AGENDA (15)**

Si los parámetros estuvieran **activos, dos cosas cambiarán** en este proceso:

- **°** En la etapa de **Carga**, se muestran los documentos, ya que se incluirán vía integración automática.<br>O además de visualizar los documentos, también se muestra una barra superior que muestra la
- **°** Además de visualizar los documentos, también se muestra una barra superior que muestra la capacidad máxima del vehículo y cuánto esta se está utilizando.

Haga clic en la caja de selección para seleccionar los parámetros que desea y haga clic en **Próximo.**

![](_page_22_Picture_83.jpeg)

Después de seleccionar los documentos, se muestra un paso adicional: **Conferencia.**

 $\circ$ 

![](_page_23_Picture_0.jpeg)

#### **3 PROV – CÓMO CREAR UNA NUEVA PROGRAMACIÓN EN AGENDA (16)**

![](_page_23_Picture_47.jpeg)

En esta etapa, debe revisar los documentos, y si todo estuviera bien, haga clic en **Próximo**.

![](_page_23_Picture_48.jpeg)

Después de pasar por todas estas etapas, el resto de los pasos es exactamente igual.

![](_page_24_Picture_0.jpeg)

![](_page_24_Picture_1.jpeg)

#### **4 PROV - CÓMO CREAR UNA NUEVA PROGRAMACIÓN PREVIA EN AGENDA (1)**

Para generar una nueva programación previa en agenda, el primer paso es hacer clic en el ícono del menú lateral, **Inicio**, que da acceso a la pantalla **Panel de programaciones en agenda.**

![](_page_24_Picture_66.jpeg)

En la pantalla **Panel de programaciones en agenda,** haga clic en **+ Nueva programación en agenda**.

![](_page_24_Picture_67.jpeg)

Si hubiera más de una unidad registrada, puede seleccionar la que desea para vincular a la programación previa en agenda.

 $\circ$ 

![](_page_25_Picture_0.jpeg)

![](_page_25_Picture_2.jpeg)

#### **4 PROV - CÓMO CREAR UNA NUEVA PROGRAMACIÓN PREVIA EN AGENDA (2)**

Al finalizar la selección, haga clic en **Confirmar.**

![](_page_25_Picture_57.jpeg)

A continuación, se muestra la pantalla **Nueva programación en agenda** y debe hacer clic en la solapa **Programación previa en agenda.**

![](_page_25_Picture_58.jpeg)

 $\overline{\circ}$ 

![](_page_26_Picture_0.jpeg)

![](_page_26_Picture_1.jpeg)

#### **4 PROV - CÓMO CREAR UNA NUEVA PROGRAMACIÓN PREVIA EN AGENDA (3)**

En esta pantalla están disponibles 3 etapas para generar la nueva programación previa en agenda.

En la primera etapa, **Inicio**, debe seleccionar la Empresa de transporte, el Tipo de proceso, el Producto (opcional) e informar el Peso neto, el Peso bruto, la Cubicación y los Volúmenes.

Además, también deben incluirse las informaciones sobre el Vehículo (vehículo, tipo y carrocería), Conductor y Ayudante.

Por estándar, los campos **Proveedor** y **Unidad** vienen completados, de acuerdo con su vínculo.

En los ítems **Empresa de transporte, Vehículo** y **Conductor** existe la opción **+ Nuevo,** encima de los campos, para que pueda realizarse un nuevo registro en la base de datos, si estuviera generando una programación en agenda y aún no tenga las opciones que deben registrarse.

Al finalizar la cumplimentación, basta hacer clic en **Próximo**.

![](_page_26_Picture_122.jpeg)

En la segunda etapa, **Días disponibles**, la pantalla **Nueva programación en agenda** mostrará los horarios disponibles para realizar su programación previa en agenda.

La visualización se efectúa por **día** y **ventanas de horario.**

Para modificar el día, basta hacer clic en las **flechas < >** que se encuentran ubicadas al lado del **mes/año,** encima de la tabla.

![](_page_27_Picture_0.jpeg)

### **4 PROV - CÓMO CREAR UNA NUEVA PROGRAMACIÓN PREVIA EN AGENDA (4)**

![](_page_27_Picture_52.jpeg)

Para seleccionar una ventana, solamente haga clic en esta.

Entonces, esta quedará en blanco y los detalles del horario seleccionado se mostrarán en la parte superior de la pantalla.

Para continuar, haga clic en **Próximo**.

![](_page_27_Picture_53.jpeg)

![](_page_28_Picture_0.jpeg)

![](_page_28_Picture_2.jpeg)

#### **4 PROV - CÓMO CREAR UNA NUEVA PROGRAMACIÓN PREVIA EN AGENDA (5)**

En la tercera y última etapa, **Finalización**, es posible incluir una observación sobre la programación previa en agenda, si fuera necesario.

Al finalizar, haga clic en **Grabar**.

![](_page_28_Picture_61.jpeg)

#### ¡Y listo!

La programación previa en agenda generada está en la pantalla principal, **Panel de programación en agenda.**

![](_page_29_Picture_0.jpeg)

## **4 PROV - CÓMO CREAR UNA NUEVA PROGRAMACIÓN PREVIA EN AGENDA (6)**

![](_page_29_Picture_39.jpeg)

Al hacer clic en este, es posible visualizar todos los detalles de esta programación previa en agenda.

![](_page_29_Picture_40.jpeg)

![](_page_30_Picture_0.jpeg)

![](_page_30_Picture_1.jpeg)

### **4 PROV - CÓMO CREAR UNA NUEVA PROGRAMACIÓN PREVIA EN AGENDA (7)**

En esta pantalla de informaciones también es posible **Imprimir, Editar, Reprogramar en agenda** o **Borrar** la programación previa en agenda.

![](_page_30_Picture_61.jpeg)

Al hacer clic en el ícono **Editar,** accederá a la pantalla **Editar programación en agenda** y podrá ajustar los datos del Conductor, del Ayudante y del Vehículo.

![](_page_30_Picture_62.jpeg)

 $\overline{\circ}$ 

![](_page_31_Picture_0.jpeg)

![](_page_31_Picture_2.jpeg)

#### **4 PROV - CÓMO CREAR UNA NUEVA PROGRAMACIÓN PREVIA EN AGENDA (8)**

También es posible visualizar, incluir documentos adjuntos o borrar documentos incluidos por el **Planificador.**

![](_page_31_Picture_54.jpeg)

Si hubiera una lista de documentos, esta se mostrará en la parte inferior de la pantalla y puede editarse.

![](_page_31_Picture_55.jpeg)

Al hacer clic en las cajas de selección de los documentos, es posible ver cuánto representa el peso de los ítems en comparación con la capacidad máxima soportada por el transporte.

 $\circ$ 

![](_page_32_Picture_0.jpeg)

![](_page_32_Picture_1.jpeg)

#### **4 PROV - CÓMO CREAR UNA NUEVA PROGRAMACIÓN PREVIA EN AGENDA (9)**

Si el valor superase, el Sistema muestra una notificación de que el límite máximo fue superado y de esta manera puede ajustar lo que sea necesario.

![](_page_32_Picture_50.jpeg)

Si no hubiera documentos, puede incluir haciendo clic en la opción **+ Nuevo documento**.

![](_page_32_Picture_51.jpeg)

 $\overline{\circ}$ 

![](_page_33_Picture_0.jpeg)

![](_page_33_Picture_1.jpeg)

#### **4 PROV - CÓMO CREAR UNA NUEVA PROGRAMACIÓN PREVIA EN AGENDA (10)**

Entonces, verá la pantalla **Inclusión manual**, que permite incluir todas las informaciones de su documento.

Al finalizar la cumplimentación, haga clic en el ícono **+,** ubicado al lado del campo **Emisor.**

![](_page_33_Picture_63.jpeg)

El documento se listará en la parte inferior de la pantalla, y si quisiera, puede incluir más documentos, de acuerdo con su necesidad.

Al finalizar, haga clic en **Grabar**.

![](_page_34_Picture_0.jpeg)

## **4 PROV - CÓMO CREAR UNA NUEVA PROGRAMACIÓN PREVIA EN AGENDA (11)**

![](_page_34_Picture_49.jpeg)

Un clic en el ícono **Reprogramar en agenda** dirige a la pantalla de días y horarios disponibles, para realizar la programación previa en agenda.

![](_page_34_Picture_50.jpeg)

 $\stackrel{\cdot}{\circ}$ 

![](_page_35_Picture_0.jpeg)

#### **4 PROV - CÓMO CREAR UNA NUEVA PROGRAMACIÓN PREVIA EN AGENDA (12)**

El horario seleccionado se mostrará destacado en **rojo**, en la parte superior de la pantalla.

![](_page_35_Picture_67.jpeg)

Para reprogramar en agenda, basta seleccionar una nueva ventana de horario.

Las nuevas informaciones de la programación en agenda se mostrarán en la parte superior de la pantalla.

Después de revisar, haga clic en **Grabar**.

![](_page_35_Figure_7.jpeg)

![](_page_36_Picture_0.jpeg)

#### **5 PROV – CÓMO REALIZAR UNA CONSULTA DE PROGRAMACIONES EN AGENDA (1)**

# **01. VISIÓN GENERAL**

Al acceder a **TOTVS Programación en agenda**, haga clic en el ícono del menú lateral, **Consulta**.

![](_page_36_Figure_4.jpeg)

En la pantalla **Consulta de programaciones en agenda** puede ver las programaciones en agenda y las programaciones previas en agenda realizados.

En la tabla se muestran todos los detalles de las programaciones en agenda que se generaron en las columnas: Fecha inicial, Fecha final, Ventana, Local, Proveedor, Empresa de transporte, Conductor, Vehículo, Tipo de vehículo, Tipo de carrocería, Volumen, Peso bruto, Peso neto, Documentos y Situación (con diferentes tipos de estatus).

![](_page_37_Picture_0.jpeg)

#### **5 PROV – CÓMO REALIZAR UNA CONSULTA DE PROGRAMACIONES EN AGENDA (2)**

![](_page_37_Picture_2.jpeg)

Para realizar una consulta es posible utilizar la búsqueda avanzada.

Para ello, basta hacer clic en **Búsqueda avanzada**.

![](_page_37_Picture_77.jpeg)

Entonces, verá la pantalla **Búsqueda avanzada**, con las siguientes opciones de filtro: **Fecha, Estatus, Proveedor, Local, Vehículo** y **Carrocería.**

 $\circ$ 

![](_page_38_Picture_0.jpeg)

## **5 PROV – CÓMO REALIZAR UNA CONSULTA DE PROGRAMACIONES EN AGENDA (3)**

![](_page_38_Picture_43.jpeg)

Seleccione el(los) filtro(s) que desea aplicar y haga clic en la opción **Aplicar filtros.**

![](_page_38_Picture_44.jpeg)